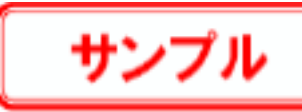

## **4-4 建具の入れ替え**

パースモニタから玄関ドアを変更してみましょう。

1 ○ ■ 材 ▼ -------------------<br>- C 3D力タログ 「スポイト」をクリックします。 (オリジナルカタログを選択) v | × | 玄関ドア・引戸 メーカー FUKUI COMPUTER  $\overline{\phantom{a}}$ 製品 オリジナル玄関ドア  $\overline{\phantom{a}}$   $\times$ .<br>形状 2 パースモニタ上の玄関ドアをクリックします。 2 拡張画面が「建具」タブに切り替わり、現在の 玄関ドアの分類、メーカー製品、形状、品名が 選択された状態になります。 **玄関ビアニアバム** 玄関ドア アパ... 玄関ドア アパ. | 玄関ドア W9... 玄関ドア\_モダ... 玄関ドア\_モダ... カメラ|光源 |表示 |仕上 |素材 |部品 |建具 |設定 | 8 変更したい玄関建具を選びます。 G 3Dカタログ C ArchiMaster<br>
(オリジナルカタログを選択)▼ × 文 玄関ドア・引戸 > : ▼ 「品名」:玄関ドア\_モダン W882\_H2222 メーカー FUKUI COMPUTER  $\overline{\cdot}$   $\overline{\cdot}$ (ミディアムオーク) 4 製品 オリジナル玄関ドア  $\overline{\cdot}$   $\overline{\cdot}$ 形状 ドア>片開  $\overline{\cdot}$  x ドロップ 3Dカタロク" 一覧検索 | × | オプション違い | 4 玄関ドアヘドラッグ&ドロップします。 玄関ドア アパ... 玄関ドア アパ... 玄関ドア アパ.. I ※ 建具の変更は、「属性変更」または「編集」メニ ューの「建具変更」でも行うことができます。 安閣ドブ で関ドア 3 ドラッグ 玄関ドア モダ 玄関ドア モダ 玄関ドア 木 **建具を開閉するには**玄関ドア 木… 玄関ドア 木… 玄関ドア 木 ■ 動画解説を ニューからご覧いただけます。

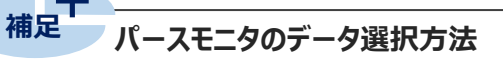

パースモニタのデータを選択する方法には次の種類があります。 目的に合った選択方法を使用して、作業の効率をあげましょう。

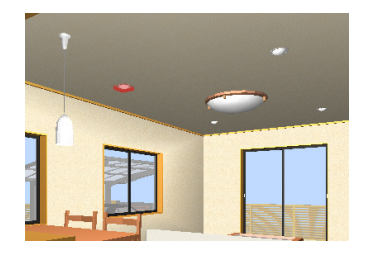

【部材】 指定した部材だけを選択します。

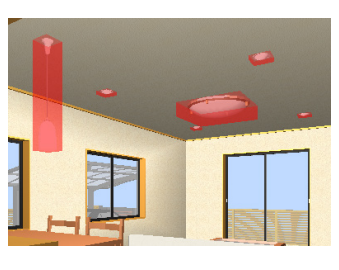

【属性】 指定した部材と同一属性の部材を すべて選択します。

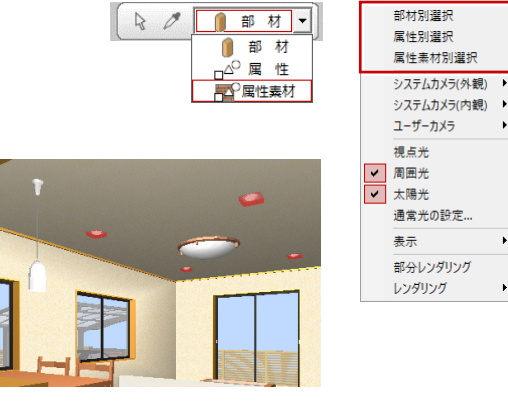

【属性素材】 指定した部材と同一属性かつ同一 素材を使用しているものを選択します。

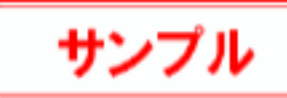

## **4-5 部品の配置**

パースモニタから自動車を配置してみましょう。

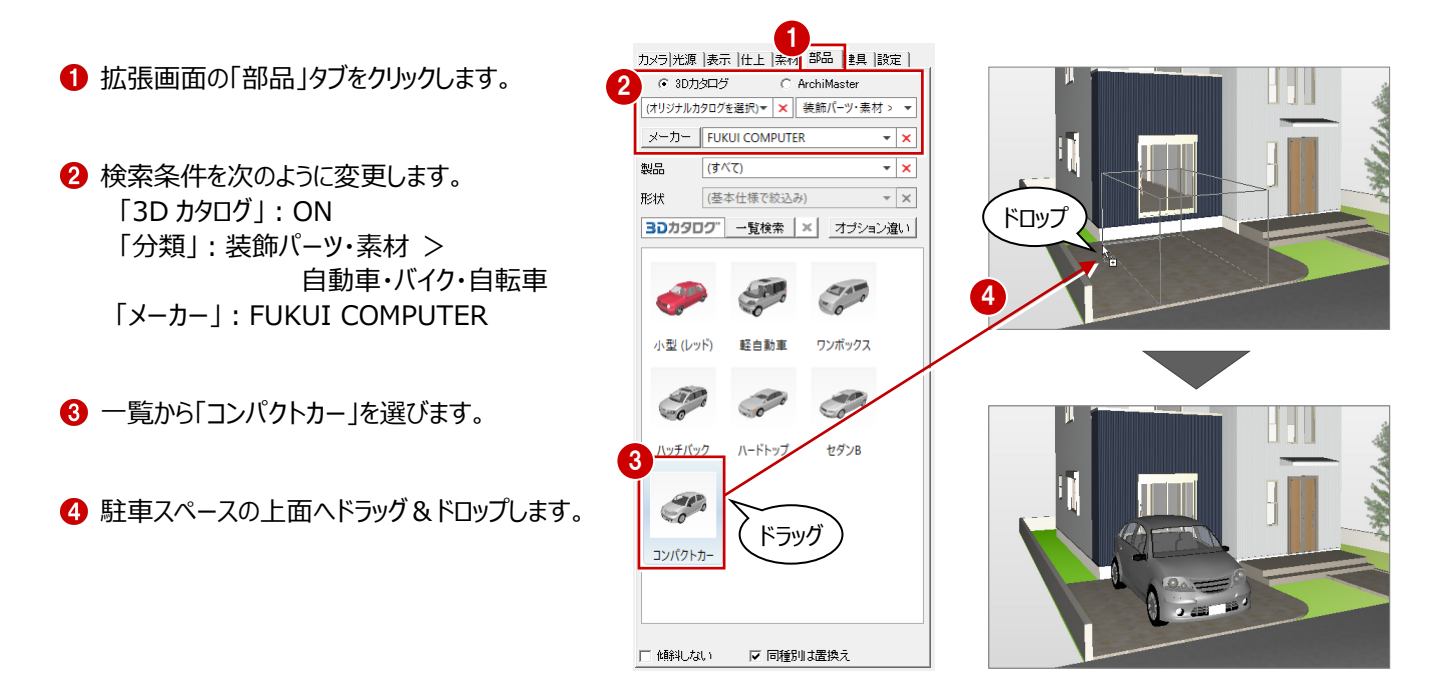

## **部品の向きを変更するには**

**補足**

ドラッグ&ドロップで配置する際に部品の向きを変更する場合は、マウスの左ボタンを離す前にスペースキーを押します。 1回押すごとに45度部品が回転します。Shiftキーを押しながらスペースキーを押すと90度回転になります。

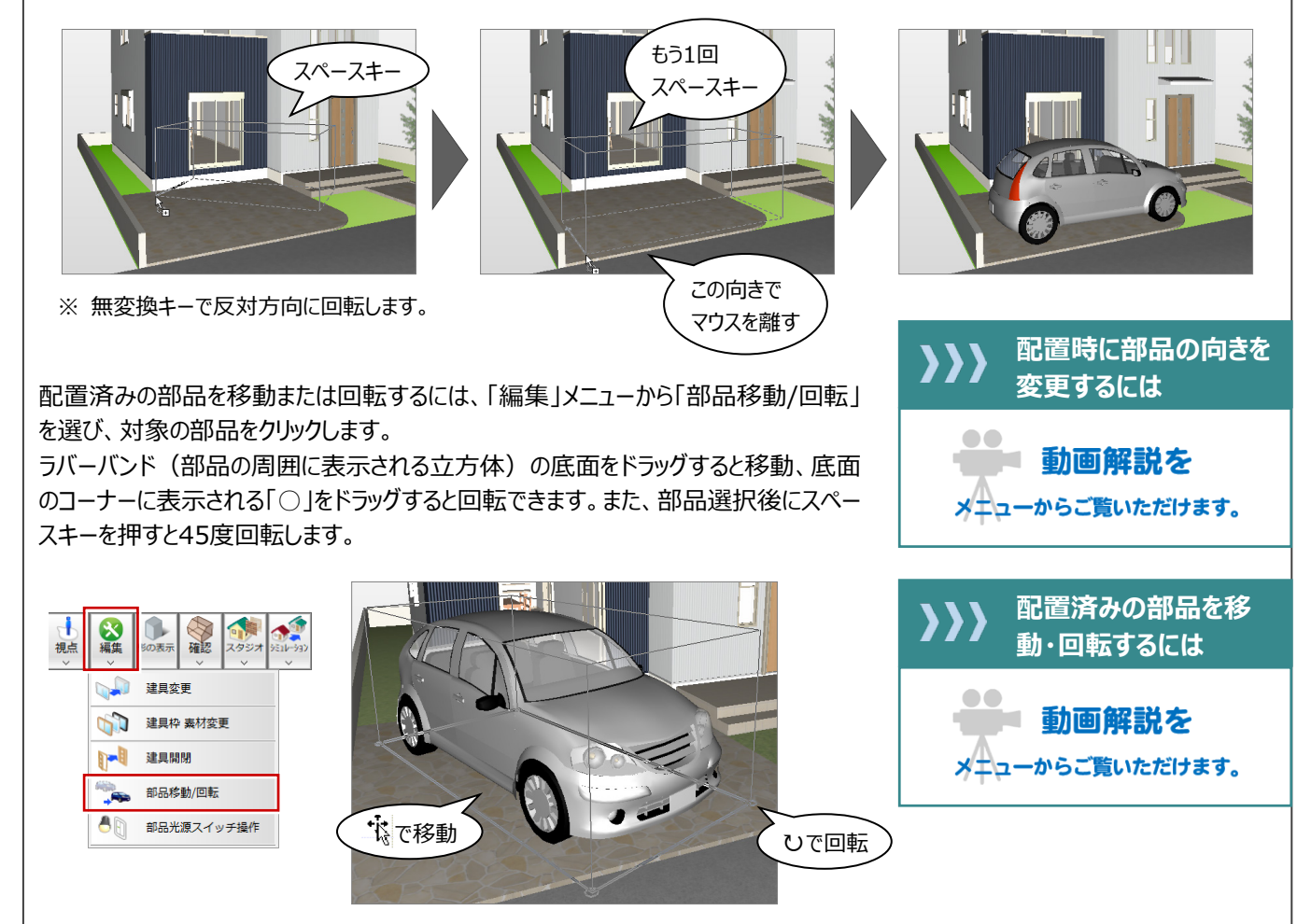